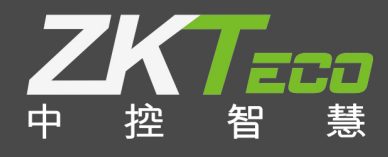

# E-ZKEco Pro APP **综合管理平台** 用户手册 日期: 2019.05

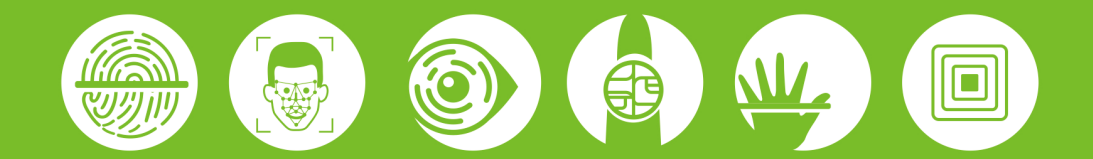

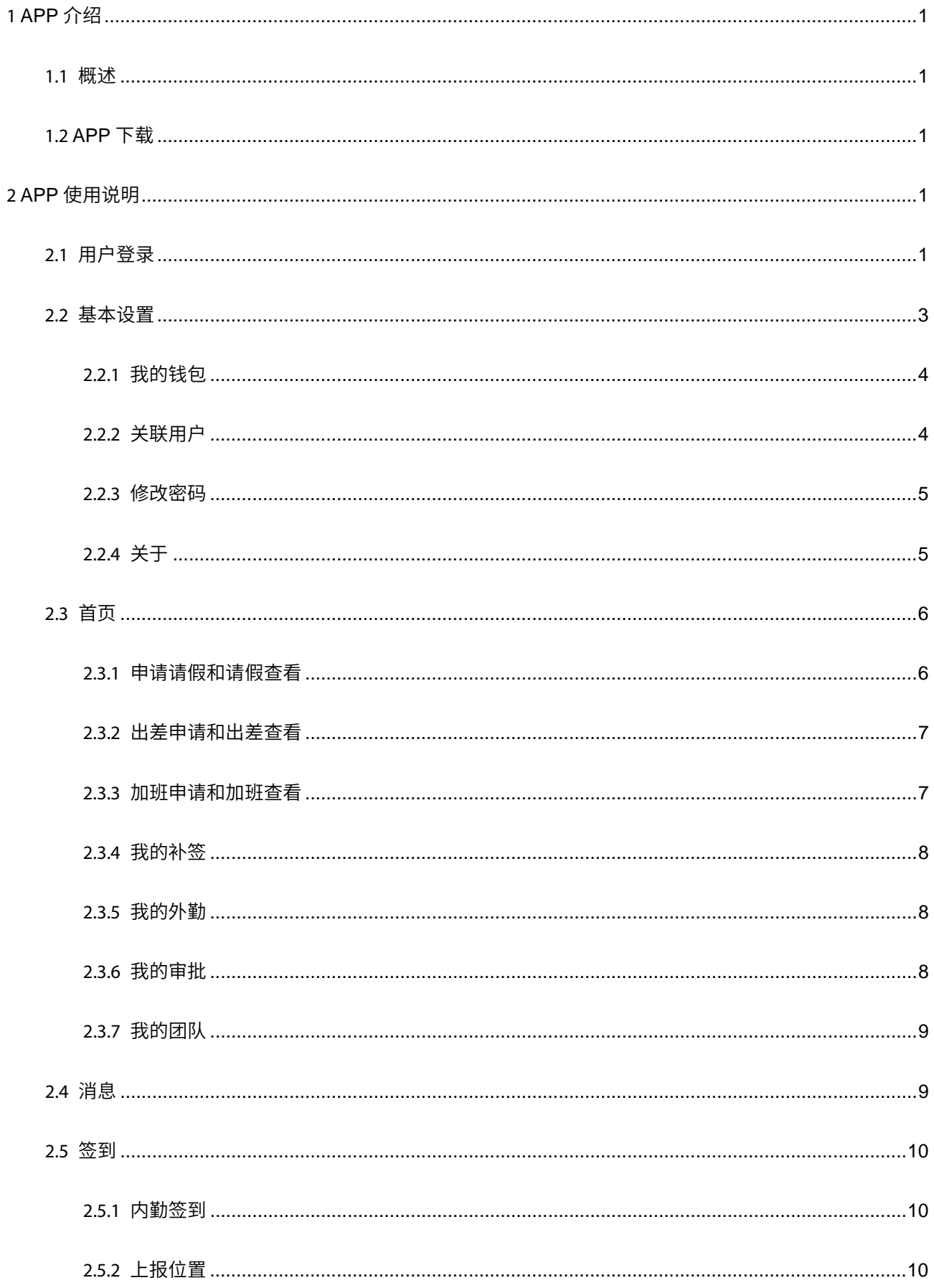

# 目录

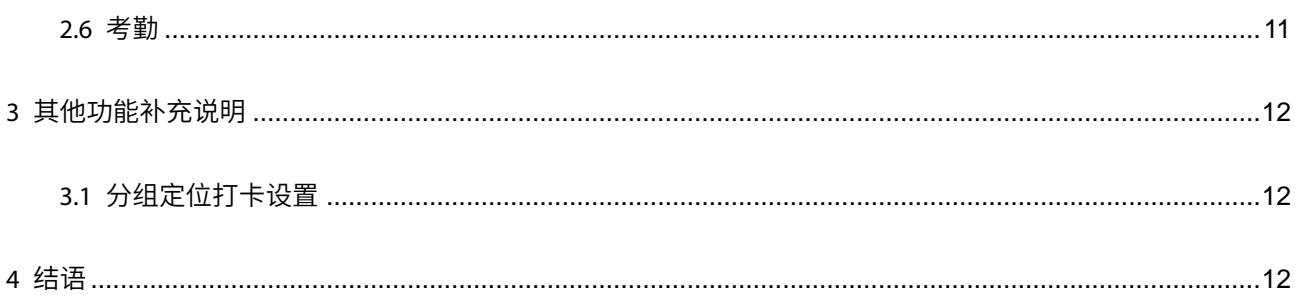

# **重要申明**

首先感谢您选择本司的产品。在使用前,请您仔细阅读本产品的说明书,更好的使用软件中的各项功能。 本公司提醒您,正确使用将得到良好的使用效果和验证速度。

非经本公司书面同意,任何单位和个人不得擅自摘抄、复制本手册内容的部分或全部,并不得以任何形式 传播。

本手册中描述的产品中,可能包含我司及其可能存在的许可人享有版权的软件,除非获得相关权利人的许 可,否则,任何人不得以任何形式对前述软件进行复制、分发、修改、摘录、反编译、反汇编、解密、反向工 程、出租、转让、分许可以及其他侵犯软件版权的行为,但是适用法禁止此类限制的除外。

由于产品不断更新,本公司不承诺实际产品与该数据一致,同时也不承担由于实际技术 参数与本数据不符而导致的任何争议,任何改动恕不提前通知。

# <span id="page-4-0"></span>1 APP**介绍**

#### <span id="page-4-1"></span>1.1 **概述**

E-ZKEco pro APP 是一款用来配合 E-ZKEco pro 软件考勤的手机考勤 APP,区别于传统的考勤工具,只要 有手机就能考勤,APP 界面简单明了,操作简单。E-ZKEco pro APP 在定位打卡的基础进行创新,可以进行分 组打卡,不同的人员可以在不同指定地点进行打卡,灵活便捷。支持请假、加班等申请,支持审批消息推送, 管理人员只需要绑定审批账号就可以通过 APP 对员工进行审批,便于管理,提升效率。

#### <span id="page-4-2"></span>1.2 APP**下载**

E-ZKEco pro APP 下载地址为:PC 端软件登录界面下方,点击打开【APP 下载】,就会跳出 APP 下载二维 码,扫一扫就能下载,软件支持安卓和 IOS。

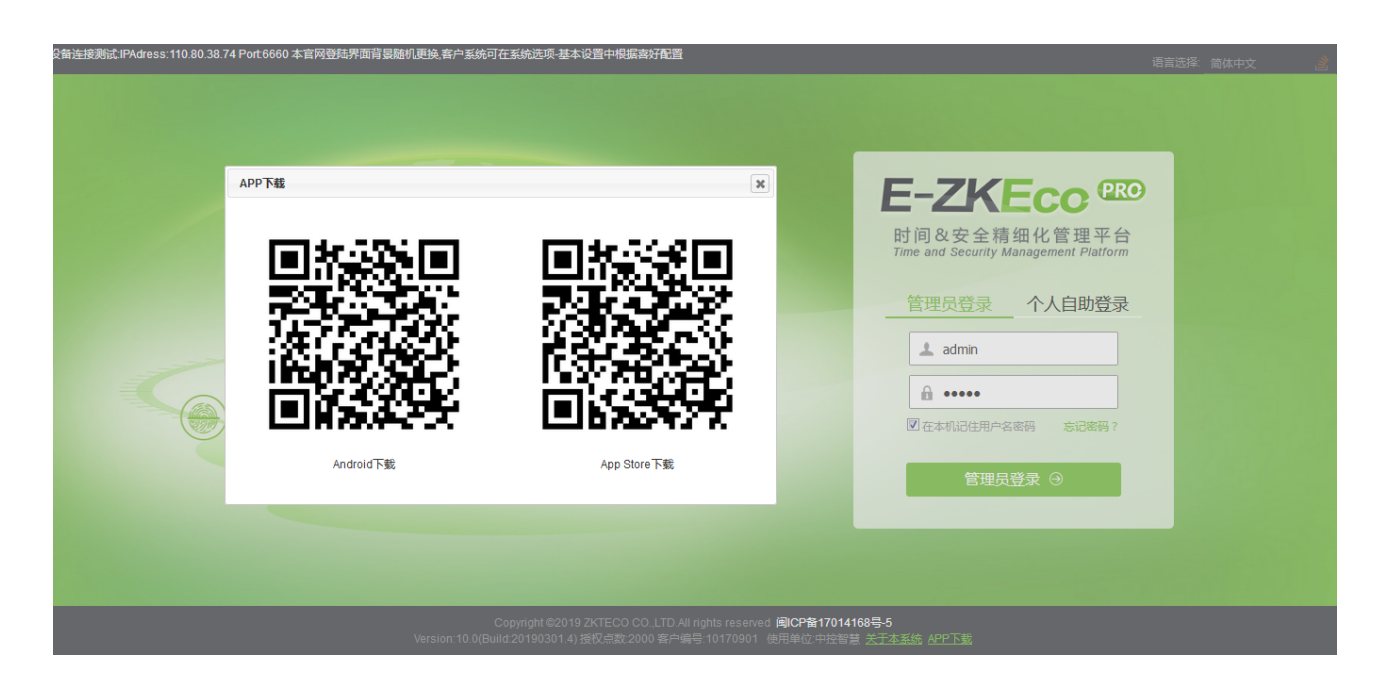

# <span id="page-4-3"></span>2 APP**使用说明**

### <span id="page-4-4"></span>2.1 **用户登录**

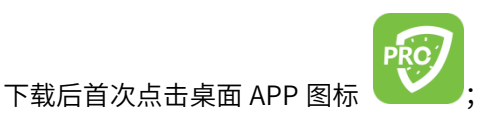

打开 APP 出现以下界面,点击右下角【我的】进入登录界面,点击头像进行登录:

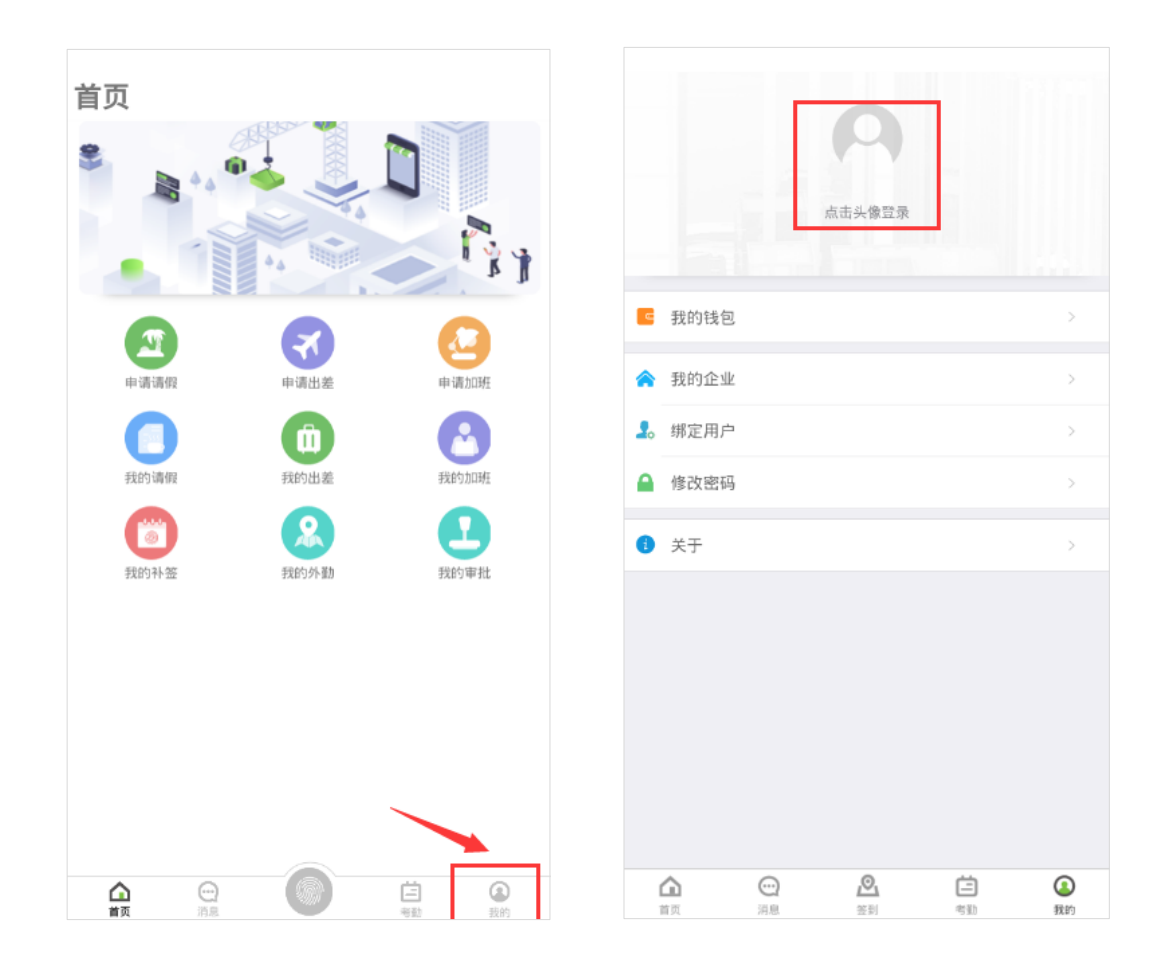

注意: 在使用 APP 时,要确保软件【系统】—【系统选项】—【基本设置】里的"支持人员自助登录"选项已

E-ZKEco<sup>PRO</sup> ① ① (注 人事 考勤 门禁 消费 访客 会议 系统 首页 系统选项 × 系统设置 基本设置 个性化设置 系统名称 时间&安全精细化管理平台 基本设置 Email $\overline{\mathbb{R}}$ 登录界面背景模板 科技黑 ▼ 记录显示状态设置 每月锁定上月数据日期 0 0表示不锁定,如设置25表示本月25日后不允许再修改上个月的数据 数据对接设置 ■支持考勤按人员归属区域下发至设备 ■支持指纹采集10.0算法 设备参数设置 ■新増设备自动添加 国支持人员照片显示 自动任务计划设置 ■仅接收数据库中存在的人员数据 与支持请假自动审核 考勤统计任务设置 ■<mark>白动下发人员信息到相应设备 (设备设置归属部门/区域后有效)</mark> ■支持下发人员照片到设备 図支持人员自助登录 □考勤记录表显示记录状态 清除数据任务设置 考勤记录导出设置 □人员删除或离职自动从设备删除 ■大屏登记自动审核 数据备份任务设置 ■ 仅显示开启模块菜单 05刷新页面生效) ■支持采集器采集指纹 □不允许人员设备密码重复 消费设置 消费参数设置 保存 门禁设置 远程开门设置

勾选,否则用户登录会不成功。如图:

登录时,输入账号密码(软件新增人员时未设置密码,密码默认为人员编号,如若设置密码,登录密码为所设置

密码),首次登录时还需要点击【服务器地址设置】设置服务器地址(即软件安装的服务器地址),信息录入完

成后可勾选【记住账号】以便下次快速登录,如图:

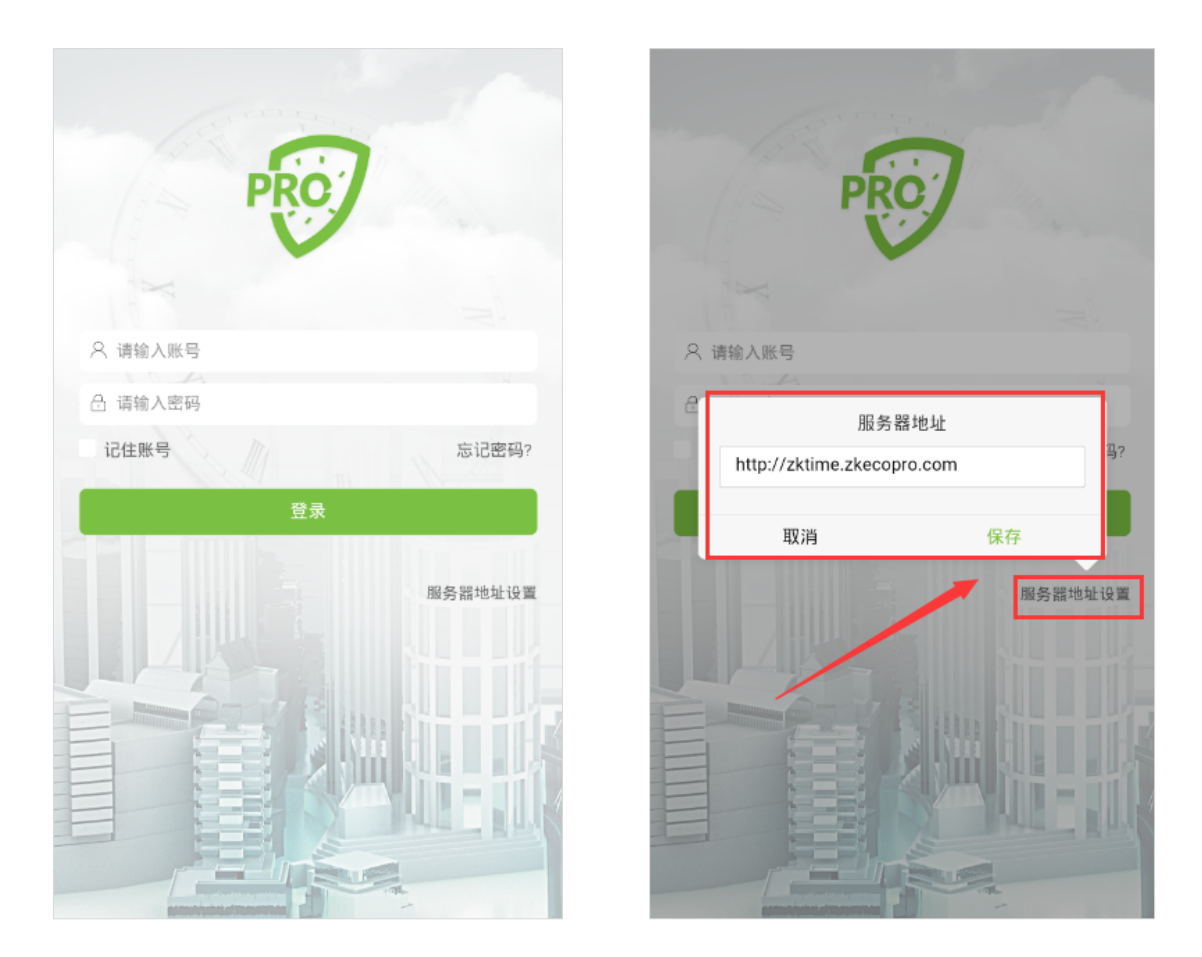

### <span id="page-6-0"></span>2.2 **基本设置**

在成功登录 APP 之后,我们可以看到自己的部分信息,也可进行一些基本设置,如查看企业、绑定用户、修改 密码和查看关于 APP 的信息等。如图:

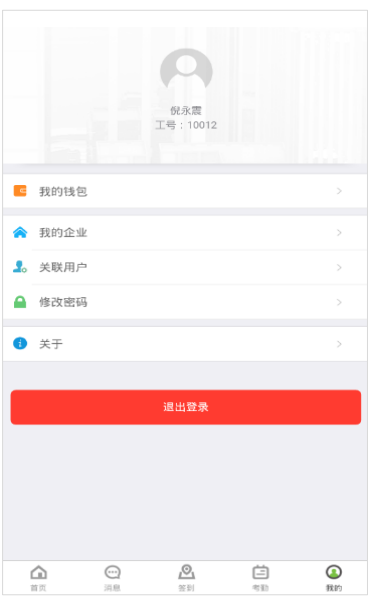

#### <span id="page-7-0"></span>2.2.1 **我的钱包**

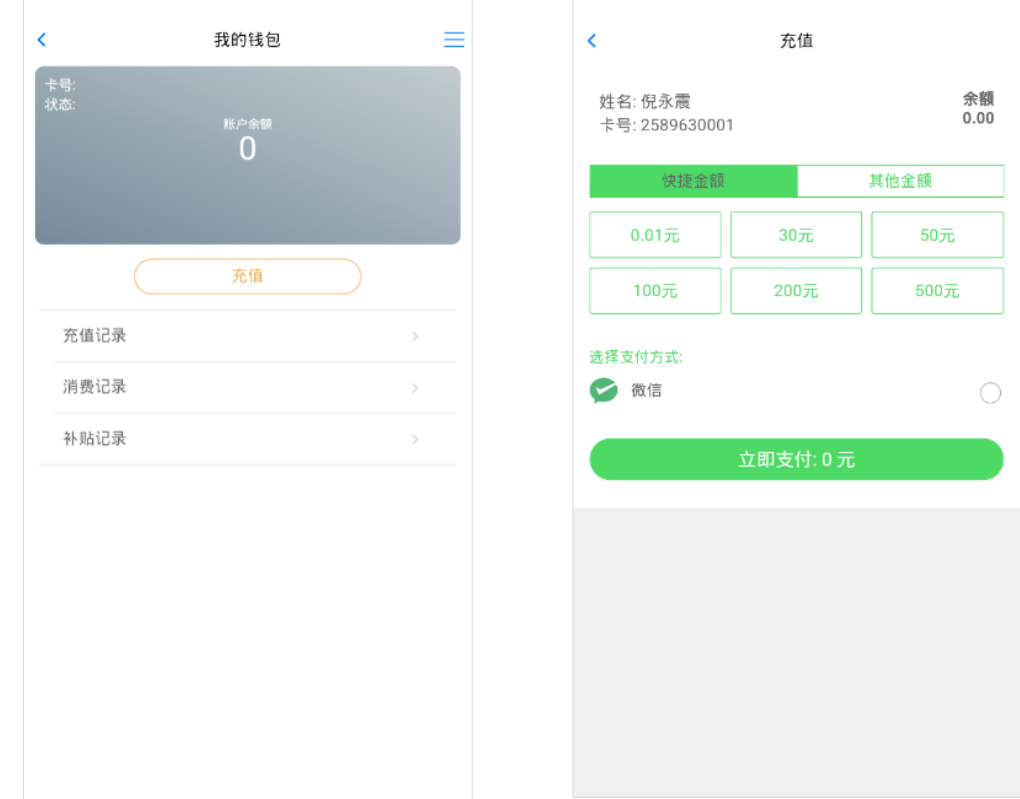

在钱包里可以对自己的账户进行充值,查看充值记录、消费记录、补贴记录等,如图:

备注:APP 支付需要定制,将相关商户账号绑定,具体可咨询分公司。

#### <span id="page-7-1"></span>2.2.2 **关联用户**

关联用户即绑定审批管理员账号,是用于在手机上能够进行多级审批,绑定用户之后也可以进行解绑。

备注:绑定的账号密码同在软件端系统用户模块下设置的相同

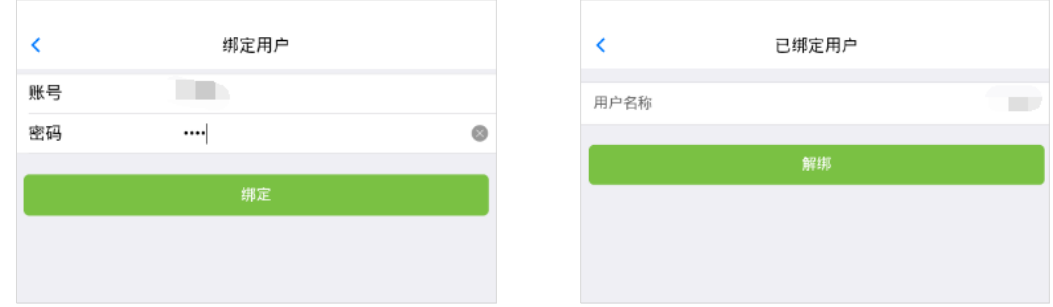

用户需要在软件上的【系统】—【用户】进行添加,点击【新增】,并设置相关信息。如图:

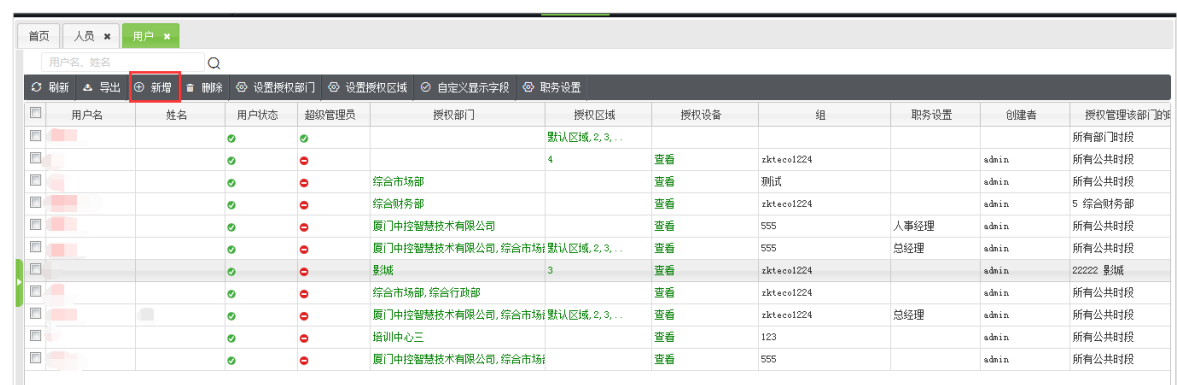

#### <span id="page-8-0"></span>2.2.3 **修改密码**

用户默认密码为工号,在软件和 APP 都可以进行修改,APP 修改密码在首页点击【我的】—【修改密码】,输 入信息后点击【提交】即可,如图:

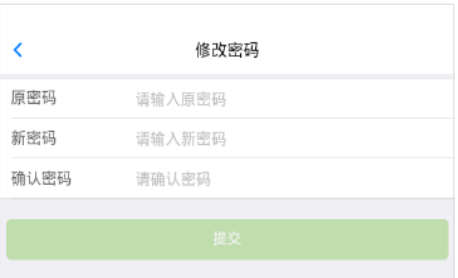

#### <span id="page-8-1"></span>2.2.4 **关于**

在【关于】里可以查看 APP 版本及更新信息,还可以提交对 APP 的意见反馈和查看许可及服务协议,如图:

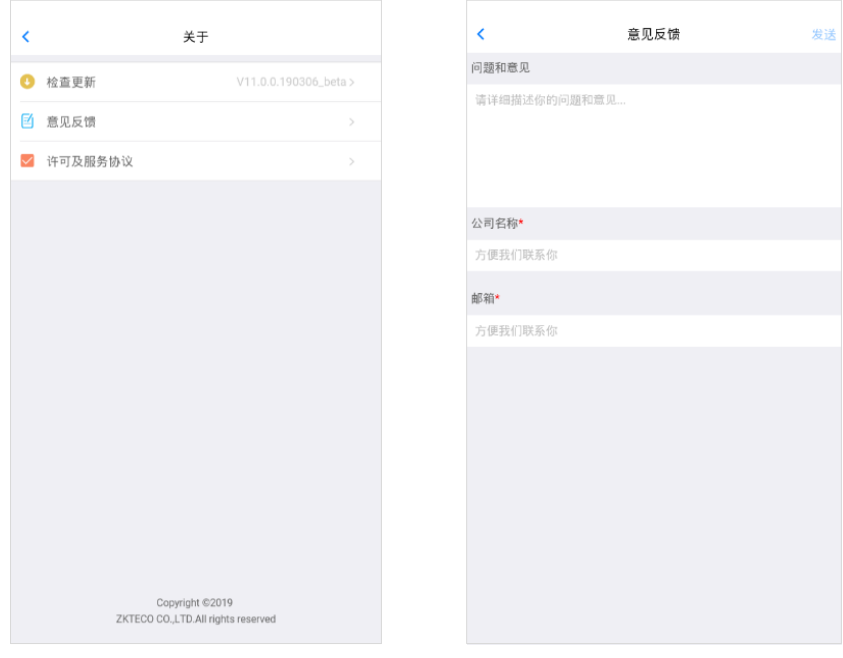

# <span id="page-9-0"></span>2.3 **首页**

在首页可以进行请假、出差及加班等的申请操作,也可以查看请假、出差、加班和补签的审批情况,以及绑定 用户后可以查看团队成员如图:

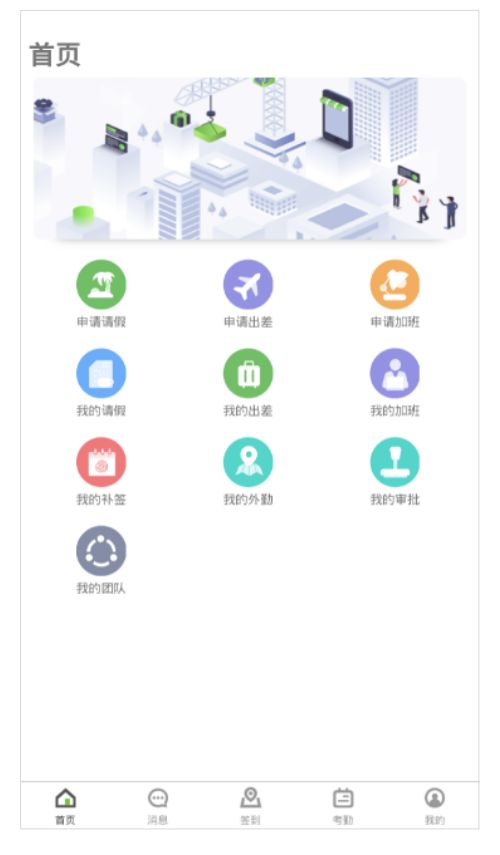

<span id="page-9-1"></span>2.3.1 **申请请假和请假查看**

在【申请请假】里填入请假时间、类型及请假原因等信息,可以上传附件。提交后可以在【我的请假】里查看 请假信息。

![](_page_10_Picture_29.jpeg)

#### <span id="page-10-0"></span>2.3.2 **出差申请和出差查看**

在【申请出差】里填入出差日期、目的地等信息,提交后可以在【我的出差】里查看审批信息。

![](_page_10_Picture_30.jpeg)

### <span id="page-10-1"></span>2.3.3 **加班申请和加班查看**

在【申请加班】中填入申请加班的相关信息,提交申请后可以在【我的加班】中查看申请情况。

![](_page_11_Picture_58.jpeg)

#### <span id="page-11-0"></span>2.3.4 **我的补签**

当出现漏卡、外出等特殊情况可以进行补签,在【我的补签】中则可查看补签详情,补签操作详见 2.6 [考勤。](#page-14-0)

#### <span id="page-11-1"></span>2.3.5 **我的外勤**

当人员因公临时外出时,也可通过此 APP 进行正常考勤,在【我的外勤】中则可查看外勤审核情况,具体操作 详见 2.5.2 [上报位置。](#page-13-2)

#### <span id="page-11-2"></span>2.3.6 **我的审批**

在【我的审批】里,申请人员可以看到申请事项的进度等信息;审批人员则可以看到需要通过自己审批人员提 交的申请情况,然后点击【拒绝】或【通过】进行审批操作,比如请假审批:

![](_page_12_Picture_34.jpeg)

![](_page_12_Picture_35.jpeg)

![](_page_12_Picture_36.jpeg)

### <span id="page-12-0"></span>2.3.7 **我的团队**

在【我的团队】里,需要关联用户(管理员),如图:

![](_page_12_Picture_37.jpeg)

# <span id="page-12-1"></span>2.4 **消息**

当有新的通知都会第一时间在这里推送,提醒人员进行查看,包含审批通知、公告通知及系统提醒等信息,点 进去会显示详细内容,如图:

![](_page_13_Picture_80.jpeg)

# <span id="page-13-0"></span>2.5 **签到**

#### <span id="page-13-1"></span>2.5.1 **内勤签到**

当人员到达指定签到地点后,就可以用手机签到打卡,点击中间"绿色指纹"即可签到,点击左上角可查看签 到详情。

![](_page_13_Figure_4.jpeg)

#### <span id="page-13-2"></span>2.5.2 **上报位置**

当人员临时外出时,可以在 APP 上进行上报位置,只要审核通过,就可以正常考勤。(注意:此功能只有在 APP

上才有,软件上没有。审核也只能通过手机进行审核。)

选择【上报位置】,点击中间"绿色指纹",就可以上报位置,进行申请,可在【首页】—【我的外勤】里查看 审核情况。审批人可在【首页】—【我的审批】中进行审核。

![](_page_14_Picture_32.jpeg)

### <span id="page-14-0"></span>2.6 **考勤**

在【考勤】界面中,可以查看排班信息,发现漏卡、外出等特殊情况可以进行补签。补签详情在【首页】—【我

的补签】中可以查看。

![](_page_14_Picture_33.jpeg)

# <span id="page-15-0"></span>3 **其他功能补充说明**

# <span id="page-15-1"></span>3.1 **分组定位打卡设置**

E-ZKEco pro APP 可以支持分组定位打卡设置,需要在软件端进行设定,操作如下:

![](_page_15_Picture_65.jpeg)

#### 考勤--APP 签到地点设置

备注:E-ZKEco Pro APP 支持分组定位打卡,需要软件端设置归属部门或者归属区域。

# <span id="page-15-2"></span>4 **结语**

感谢您使用 E-ZKEco pro APP,希望此用户手册能给您带来帮助。E-ZKEco pro APP 还存在许多的不足,

您的意见对我们来说弥足珍贵,欢迎您对 E-ZKEco pro APP 进行反馈,我们会及时回复您的。

使用愉快!

# 全国免费技术咨询热线:4006-900-999

广东省东莞市塘厦平山188工业大道26号中控智慧产业园 广东省深圳市龙岗区坂田五和大道北中控智慧大厦 厦门市集美区软件园三期诚毅北大街8号B02栋20楼

![](_page_16_Picture_2.jpeg)

中控智慧官方微信 www.zkteco.com

![](_page_16_Picture_4.jpeg)

安装、维护、保修、定制 一站式服务